## IoT環境における知的情報処理技術

## 環境設定 (VirtualBox+Ubuntu編)

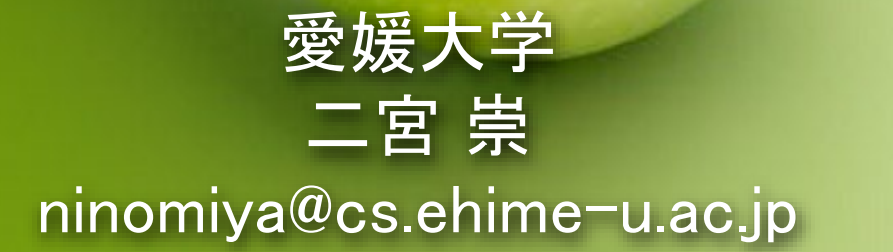

環境設定 (VirtualBox+Ubuntu編)

# VIRTUALBOX UBUNTU VirtualBoxにUbuntuをインストール

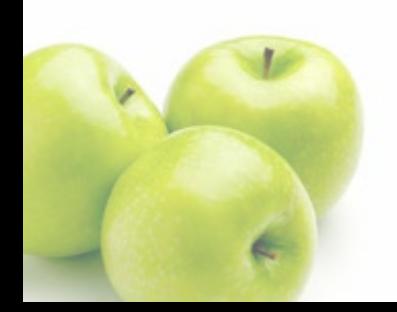

# Virtual Boxをインストール

## VirtualBoxをインストール

<https://www.virtualbox.org/> からVirtual Box 7.0をダウンロード

Ahout

 $3.x$ 

Screenshots

**Downloads** 

Contribute

Community

Documentation

End-user doce

**Technical doce** 

※ URLをクリックするとページに飛びます

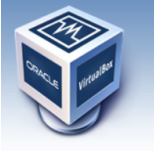

About

Screenshots

**Downloads** 

Contribute

Community

## **VirtualBox**

#### **Welcome to VirtualBox.org!**

VirtualBox is a powerful x86 and AMD64/Intel64 virtualization product for enterprise as well as home use. Not only is VirtualBox an extremely feature rich, high performance product for enterprise customers, it is also the only professional solution that is freely available as Open Source Software under the terms of the GNU General Public License (GPL) version 3. See "About VirtualBox" for an introduction.

① ここをクリック

Presently, VirtualBo Documentation number of guest op Server 2003, Vista, End-user docs and 4.x), Solaris ar **Technical docs** 

VirtualBox is being

features, supported quest operal effort backed by a dedicated compa.. one is encouraged to contribute while Oracle ensures the product always meets professional quality criteria

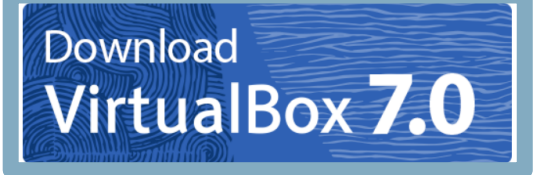

#### ② 該当するOSのファイルを選択して Virtual Box本体をダウンロード

Here you will find links

#### **VirtualBox binaries**

By downloading, you agree to the anditions of the respective license

If you're looking for the latest VirtualBo. ...1 packages, see VirtualBox 6.1 builds. Version 6.1 will remain supported until December

 $\geq$  code

#### VirtualBox 7.0.4 platform packages

- $\bullet$   $\oplus$  Windows hosts
- <sup>□→</sup> macOS / Intel hosts • <sup>□</sup> mate of mich motor<br>• □ Developer preview for macOS / Arm64 (M1/M2) hosts
- · Linux distributions
- $\bullet$   $\Rightarrow$  Solaris hosts
- $\bullet$   $\oplus$  Solaric 11 IDS hoste

See the changelog for what has changed.

You might want to compare the checksums to verify the integrity of downloaded packages. The SHA256 checksums should be favored as the MD5 algorithm must be treated as insecure!

#### · SHA256 checksums, MD5 checksums

Note: After upgrading VirtualBox it is recommended to upgrade the quest additions as well

#### VirtualBox 7.0.4 Oracle VM VirtualBox Extension Pack

• <sup>®</sup> All supported platforms

Support VirtualBox RDP, disk encryption, NVMe and PXE boot for Intel cards. See this chapter from the User Manual for an introduction to this Extension Pack. The Extension Pack binaries are released under the VirtualBox Personal Use and Evaluation License (PUEL). Please install the same version extension pack as your installed version of VirtualBox

VirtualBox 7.0.4 Software Developer Kit (SDK)

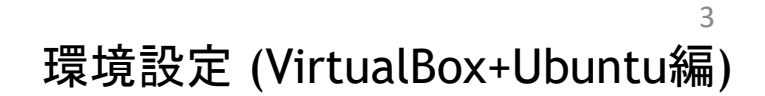

# Virtual Boxをインストール

- ダウンロードしたVirtual Boxのファイルをダブルクリックでインストール開 始
	- デフォルトの設定でOKなので、全て「Next」をクリックして進む

※ Windows版の場合、途中で「Warning: Network Interfaces」のメッセー ジが出ます。「Yes」で進んでOK。「Missing Dependencies」のメッセージも 「Yes」で進んでOK。

※ Mac OS版の場合は特にメッセージは出ない

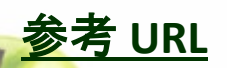

<https://eng-entrance.com/virtualbox-install>

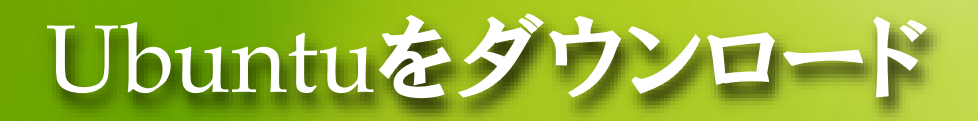

## ● Ubuntu 22.04のダウンロード

 <https://www.ubuntulinux.jp/> からUbuntu 22.04のISOイメージをダウン ロードする。

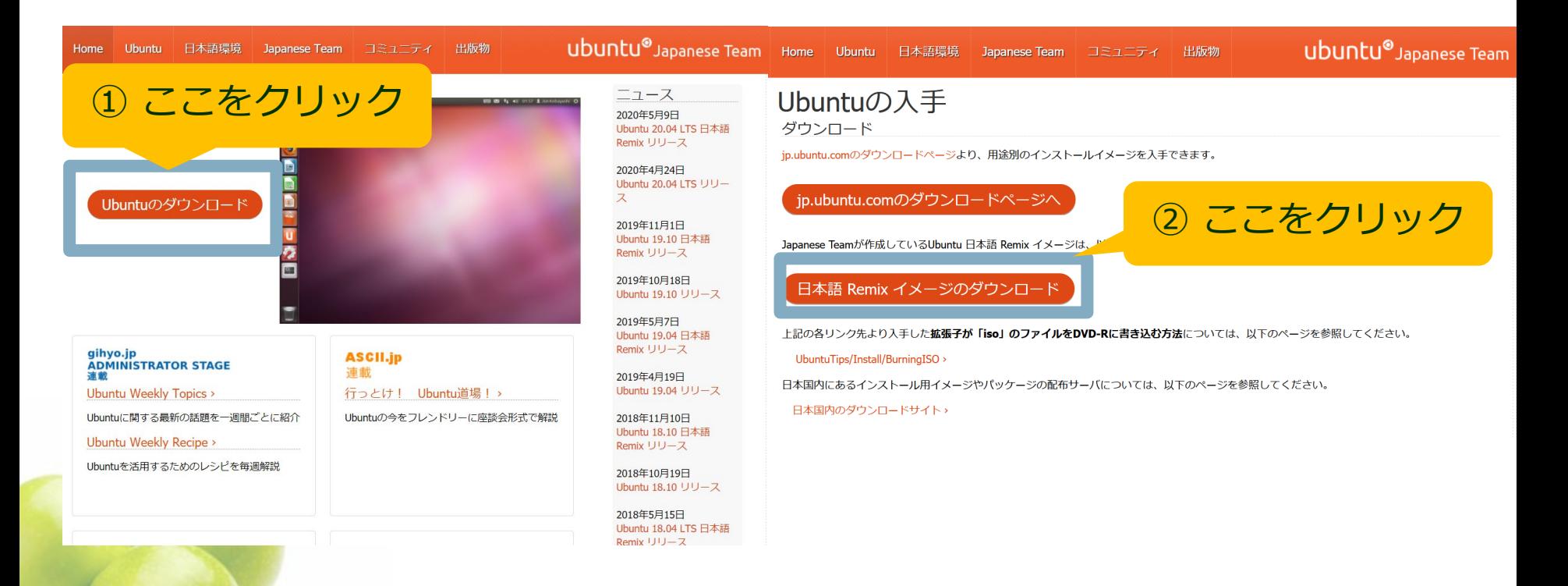

環境設定 (VirtualBox+Ubuntu編)

# Ubuntuをダウンロ

### ubuntu-ja-22.04-desktop-amd64.iso (ISOイメージ) をダウンロード

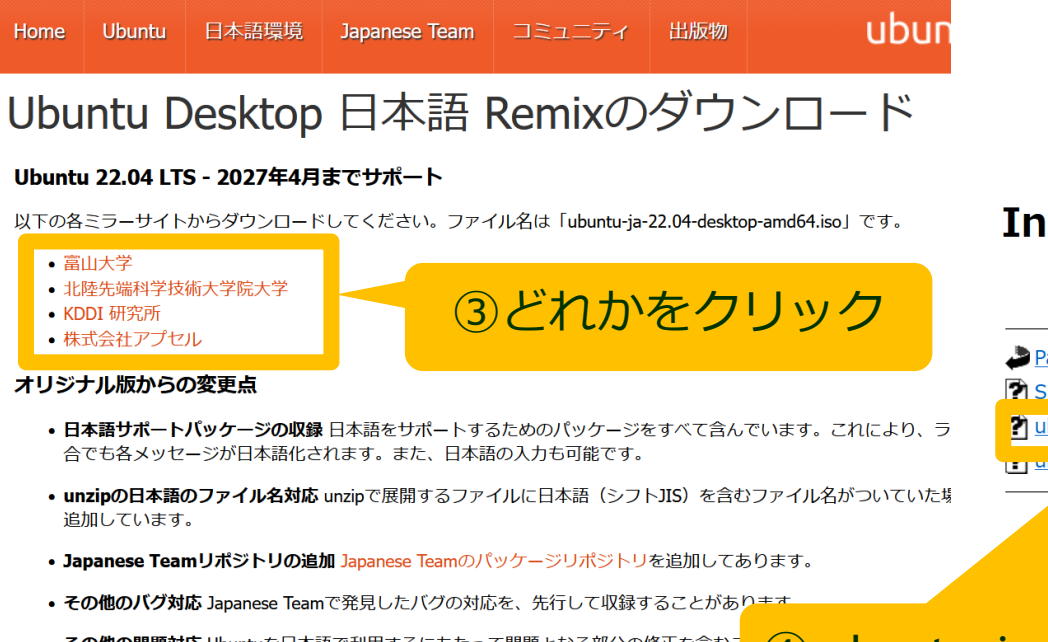

• その他の問題対応 Ubuntuを日本語で利用するにあたって問題となる部分の修正を含むこ

#### ソースコード

イメージに含まれるソフトウェアのソースコードは、Ubuntuのパッケージ配布サーバおよびUbuntu Japanese TeamのPPA

#### Index of /releases/jammy

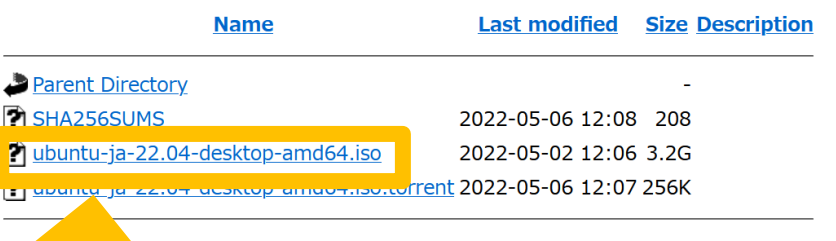

④ ubuntu-ja-22.04-desktop-amd64.isoをクリック

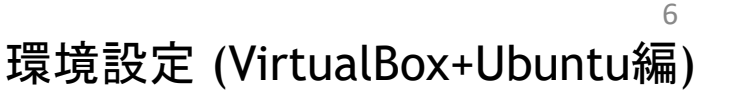

# VirtualBoxにUbuntuをインストー

#### ※ 画像は Windows版ですが, Mac 版でも同じです.

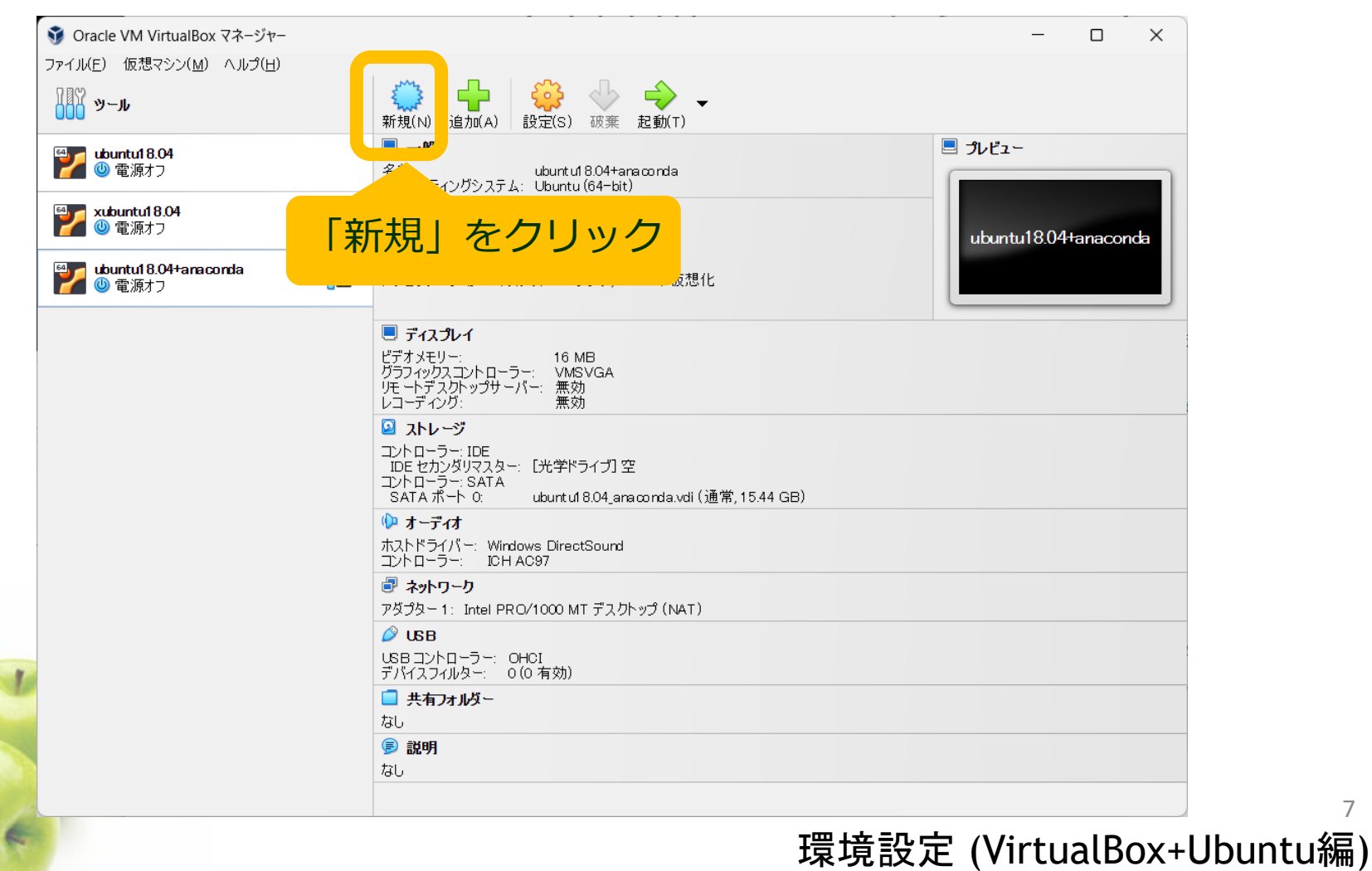

## Virtual BoxにUbuntuをインスト

### 名前と OS を設定します。

- 名前は「任意(今回は ubuntu22.04 とします)」。
- ISO Imageは先程ダウンロードした「ubuntu-ja-22.04-desktopamd64.iso」を選択します
- タイプは「Linux」
- バージョンは「Ubuntu (64-bit)」

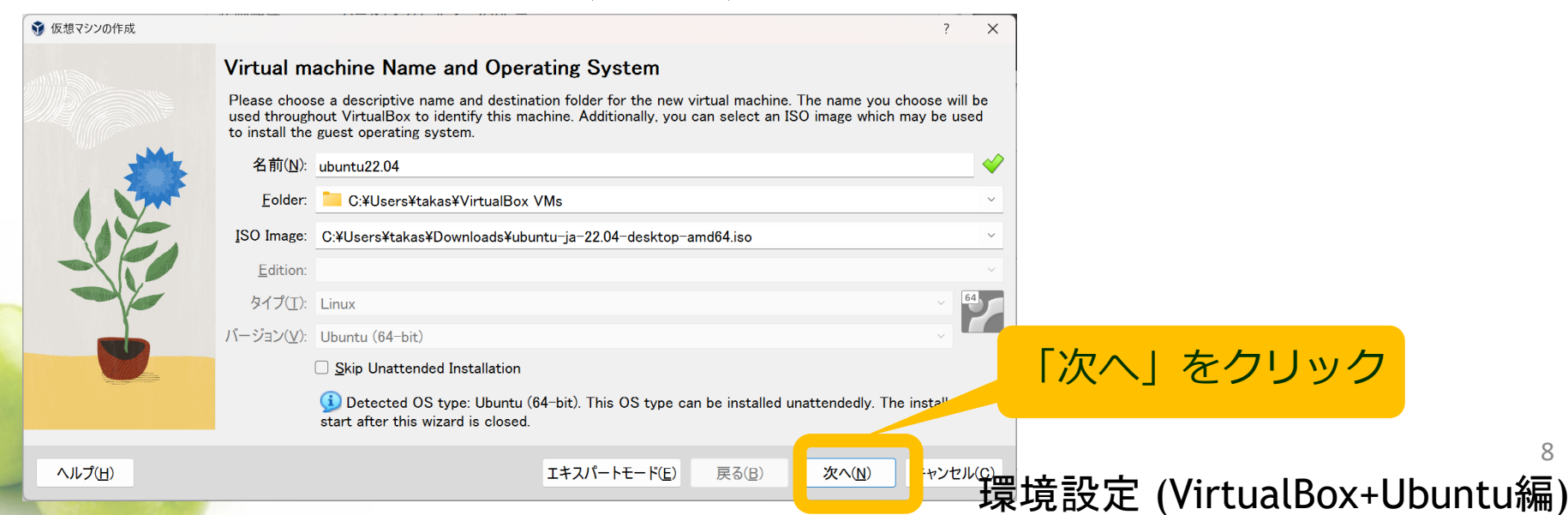

## Virtual BoxにUbuntuをインストール

### Ubuntuのユーザー名とパスワードを設定

- Usernameは適当につけてかまいません
- パスワードも今回の実習限りなので適当につけてください
- Guest Addtionsをインストールするように設定します
	- Guest Addtionsにチェックを入れてください

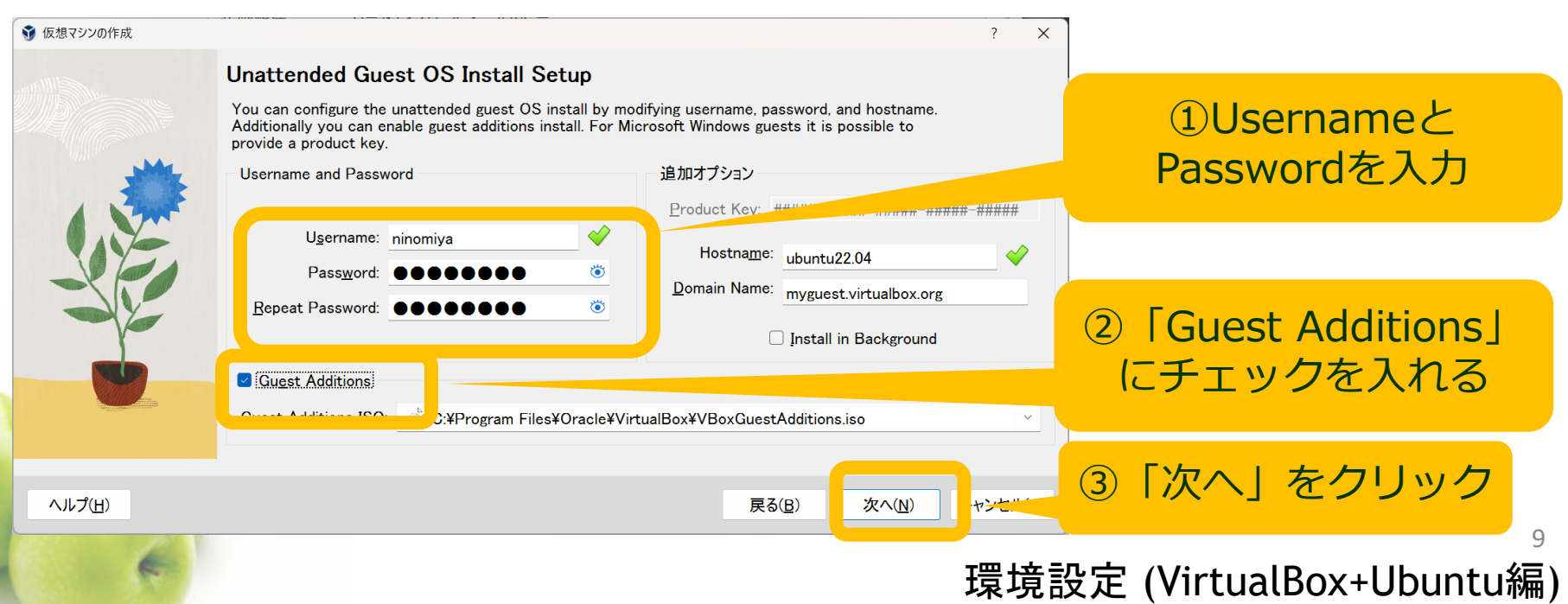

## Virtual BoxにUbuntuをインストール

- メモリサイズを設定します。4096MB(4GB)ほどあればOKです。緑色の領域 に該当するメモリサイズを選んでください。
- CPU数を設定します。実際のCPUコア数(緑色の上限)を選んでください

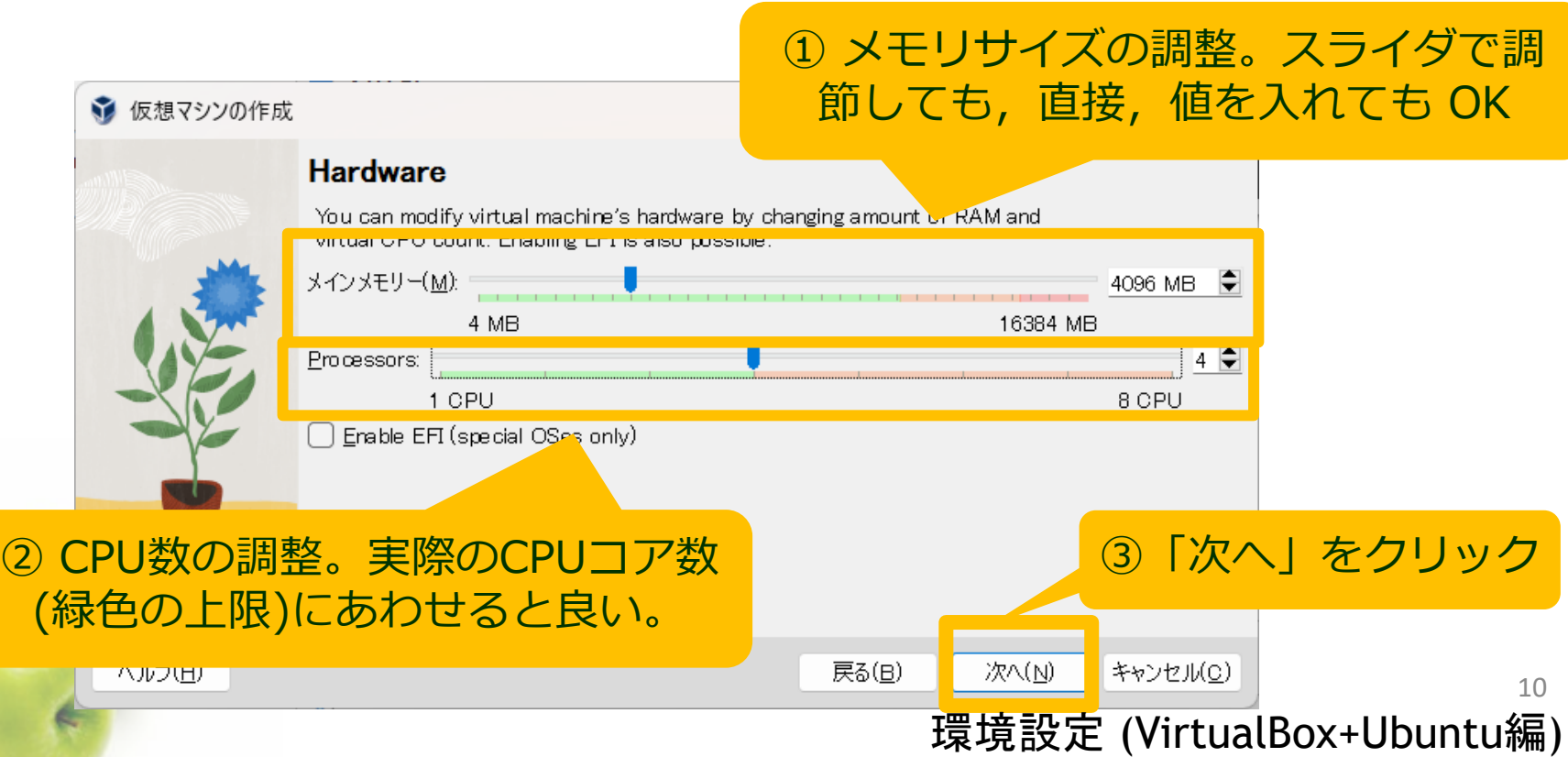

# Virtual BoxにUbuntuをインストール

- ハードディスクを作成します。「Create a Virtual Hard Disk Now」を選択し て下さい。
- ファイルの場所とサイズを設定します。今回の演習のために20GBほど必 要になりますので、20GB以上を設定しましょう。

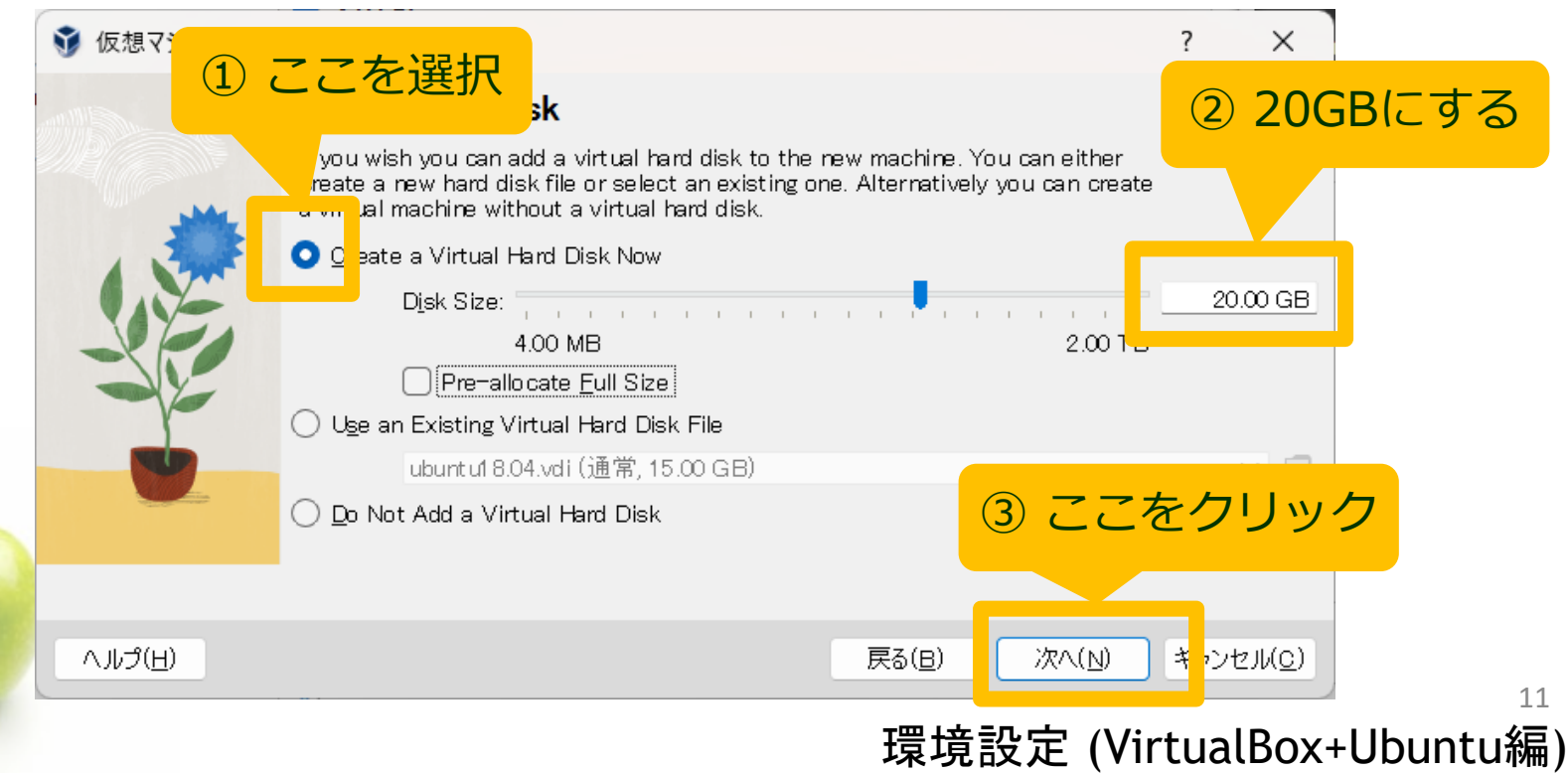

# Virtual BoxにUbuntuをインスト

- インストールの概要が表示されるので、「完了」をクリック
- 自動的にUbuntuが起動され、Ubuntuのインストールが始まります

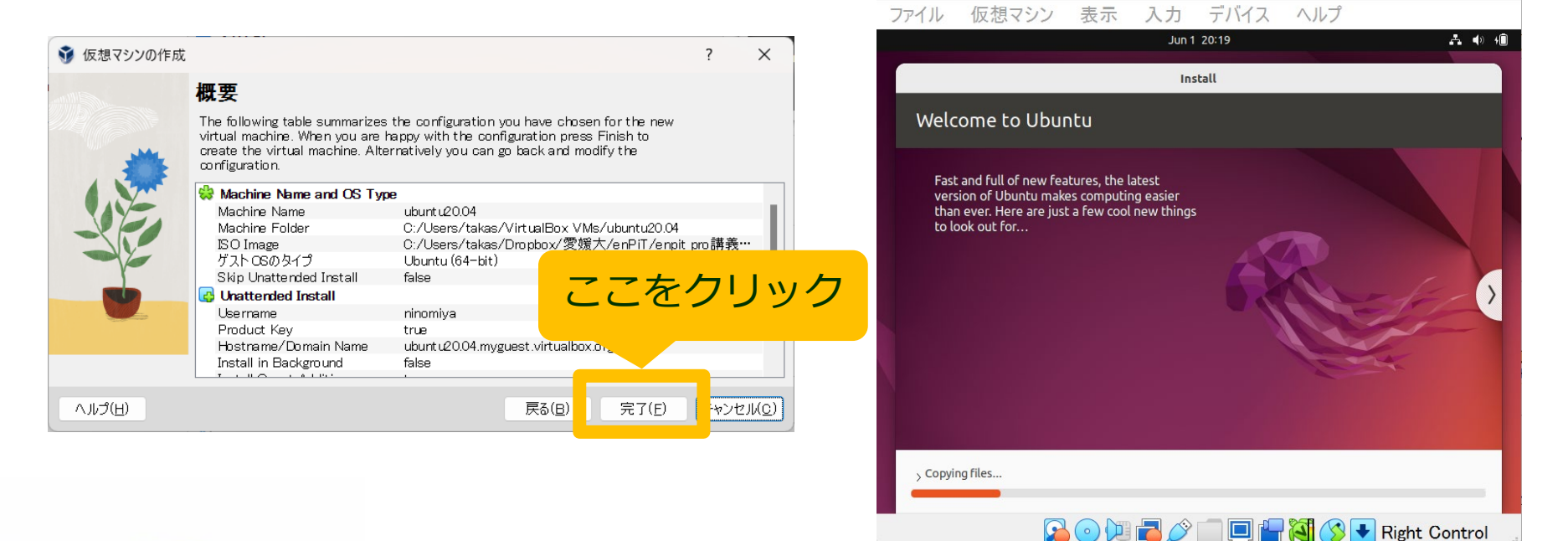

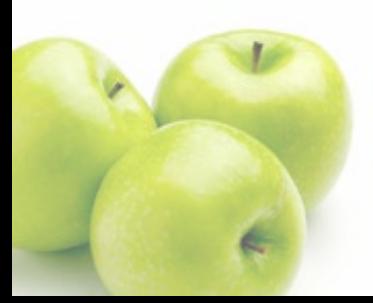

### インストールにはすごく時間がかかります(20分ぐらい)

#### 環境設定 (VirtualBox+Ubuntu編) 12

 $\Box$ 

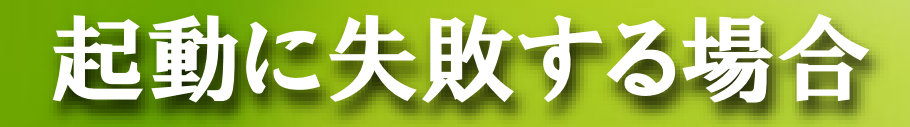

- 黒い画面のまま"end Kernel panic not syncing: Attempted to kill the task!"というメッセージがでて起動しない場合
	- 起動に失敗したVMを終了させます。
	- VirtualBoxの「設定」→「システム」→「プロセッサー」を選択します。
	- プロセッサー数が「1」になっていたら、これをパソコンのコア数(バーの緑 色部分の上限)まで上げます。(2以上になっていれば良い)

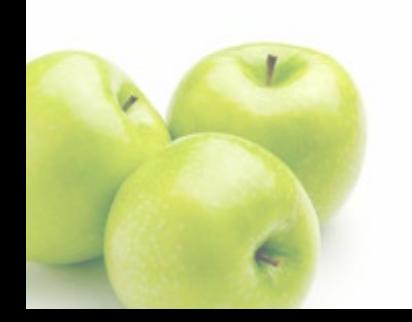

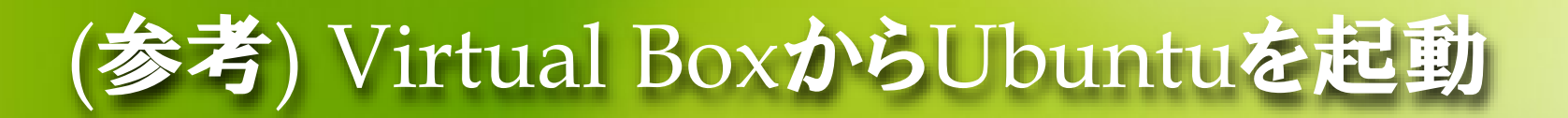

## ● インストールしたubuntuはVirtual Boxのコンソールから起動 することができます (インストール時は自動的に起動します)

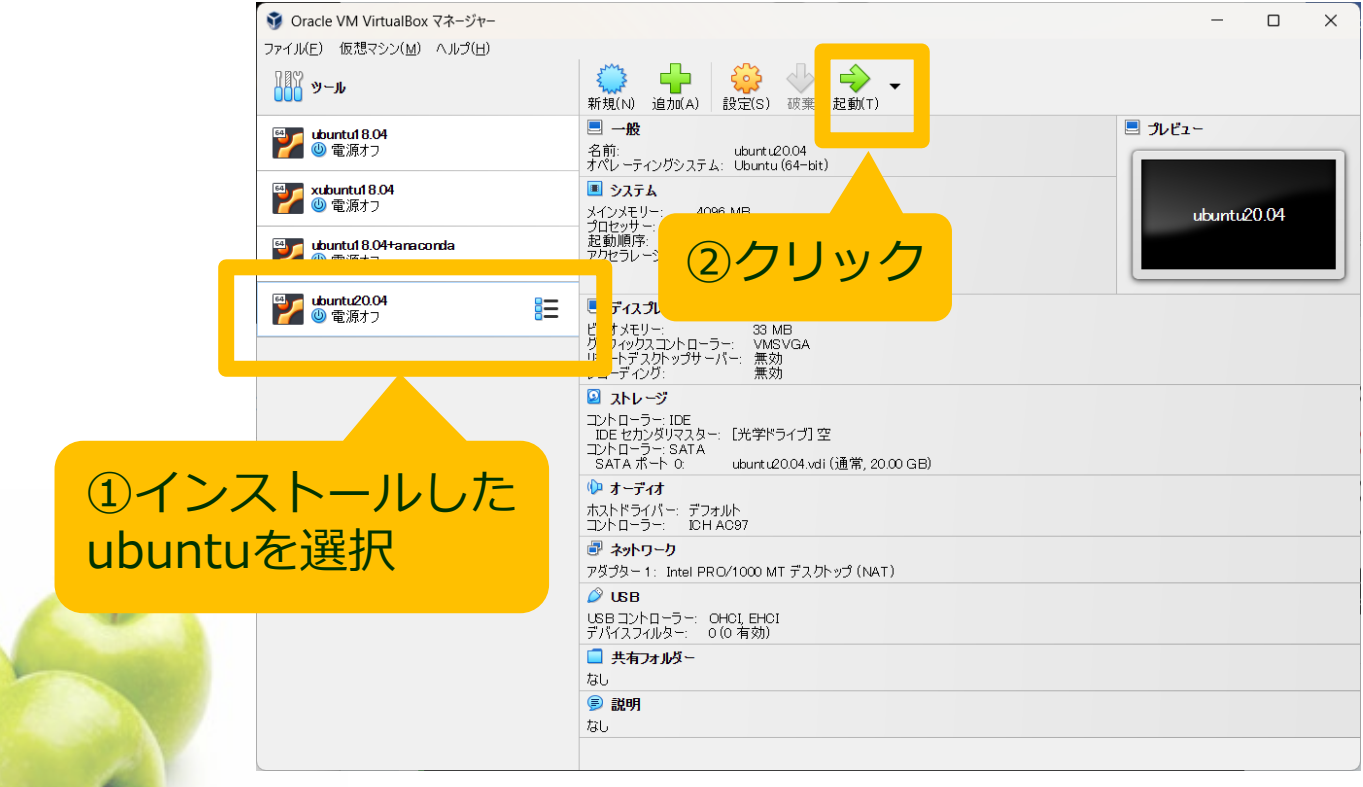

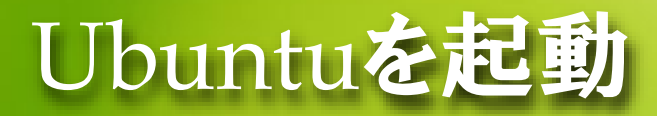

ログインします

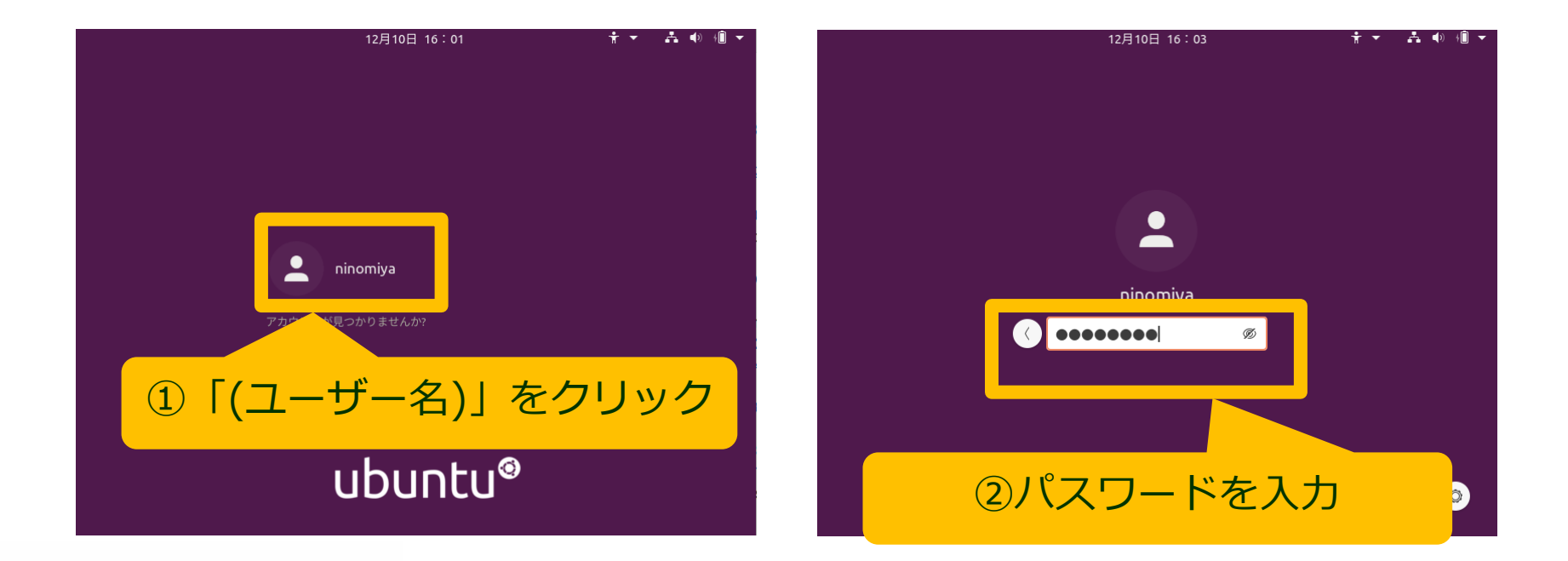

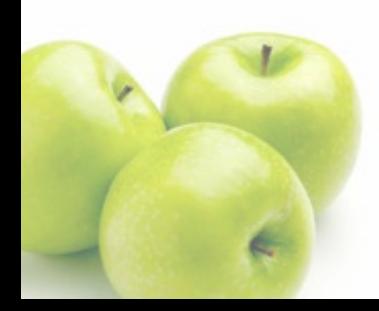

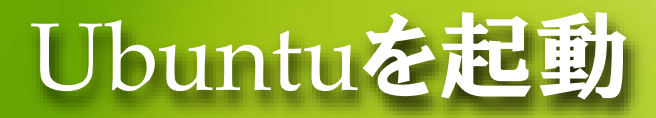

オンラインアカウントへの接続はスキップしてください

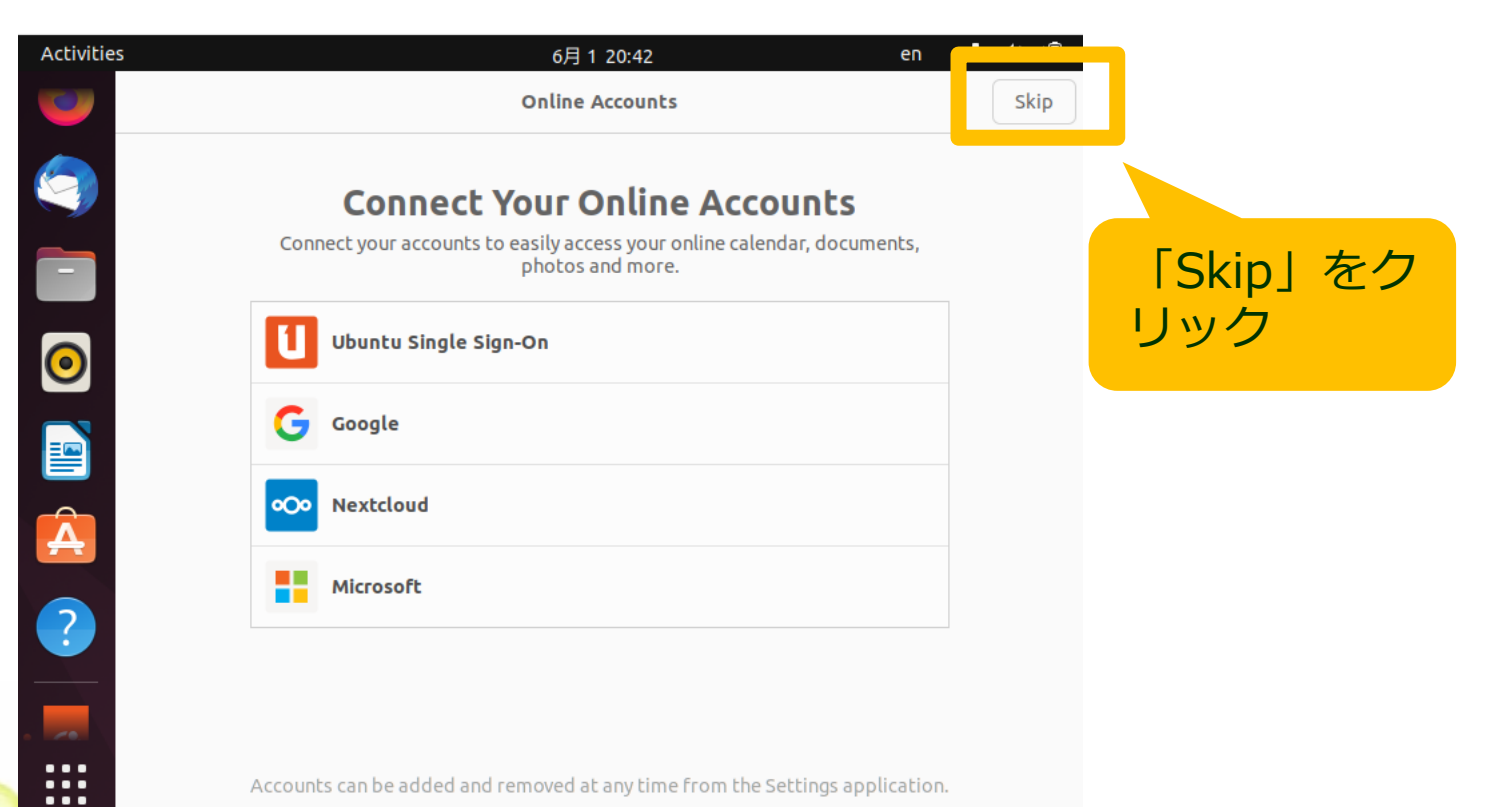

Accounts can be added and removed at any time from the Settings application.

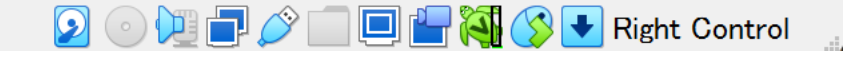

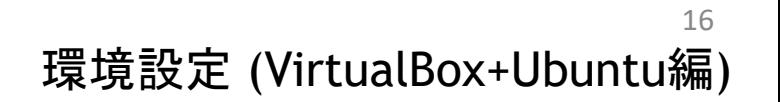

## Ubuntuを起動

 最初はUbuntuの機能紹介が起動します。「次へ」をどんどん押して、最後に 「完了」を押して、機能紹介を終了させます。

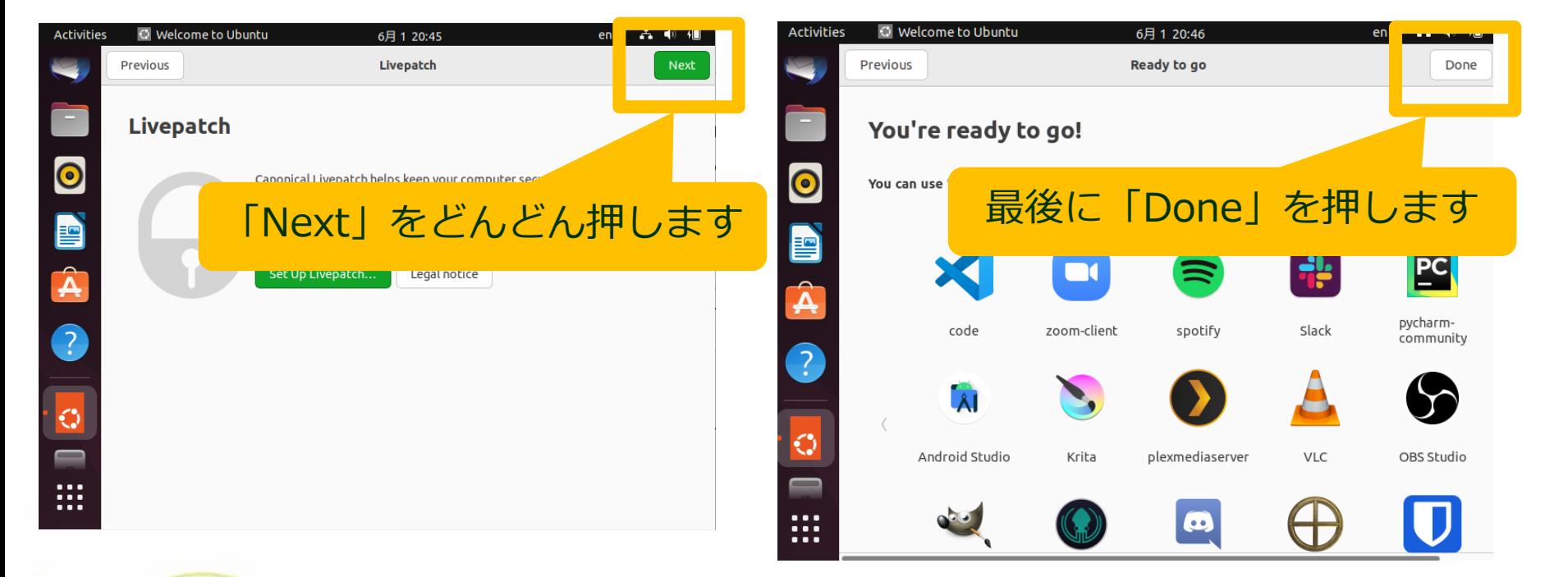

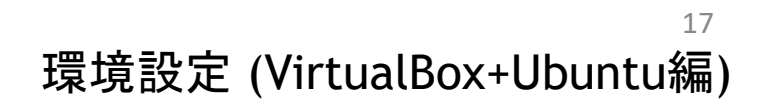

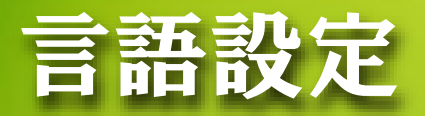

## Settingsを起動する

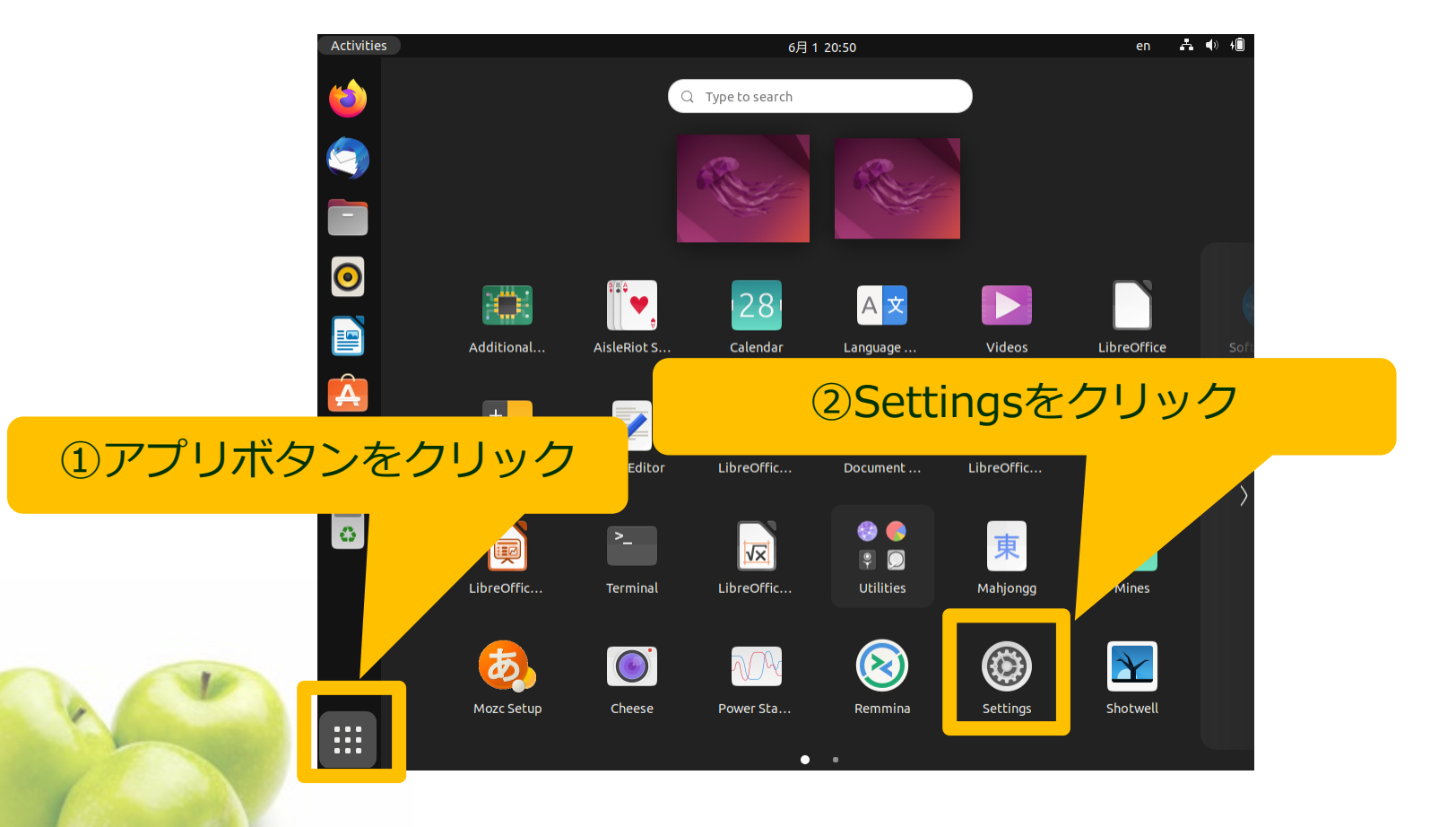

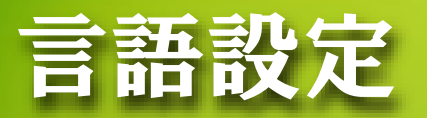

## Region & Languageを選択して、LanguageをJapaneseにする

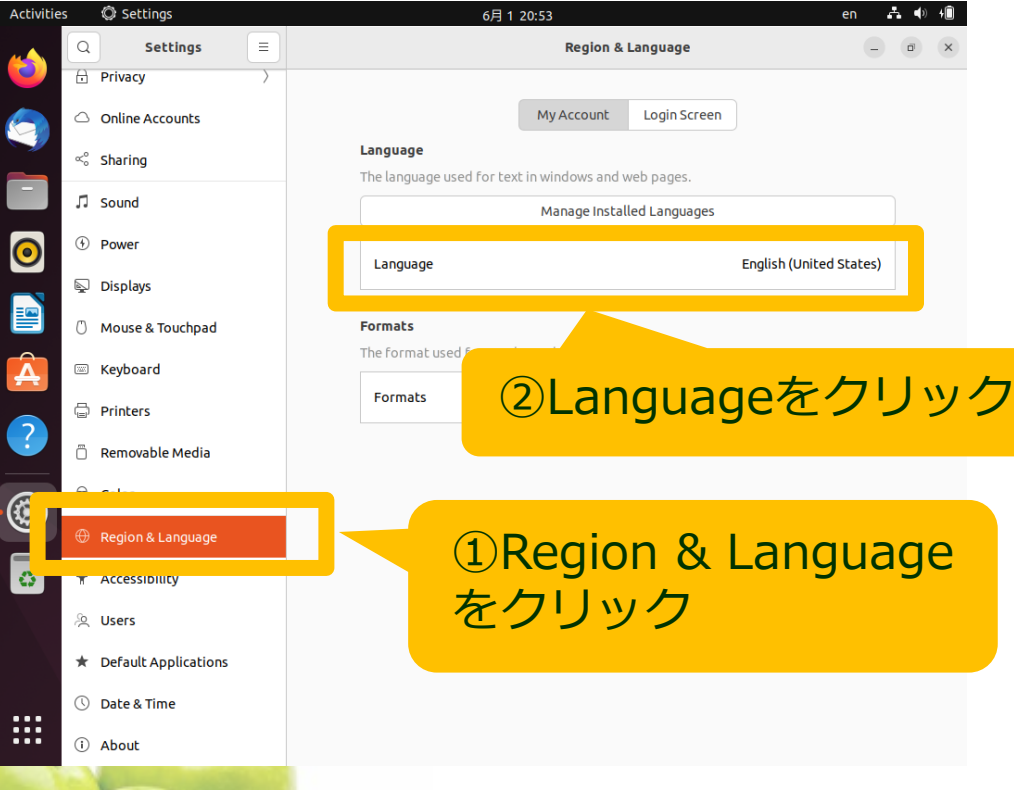

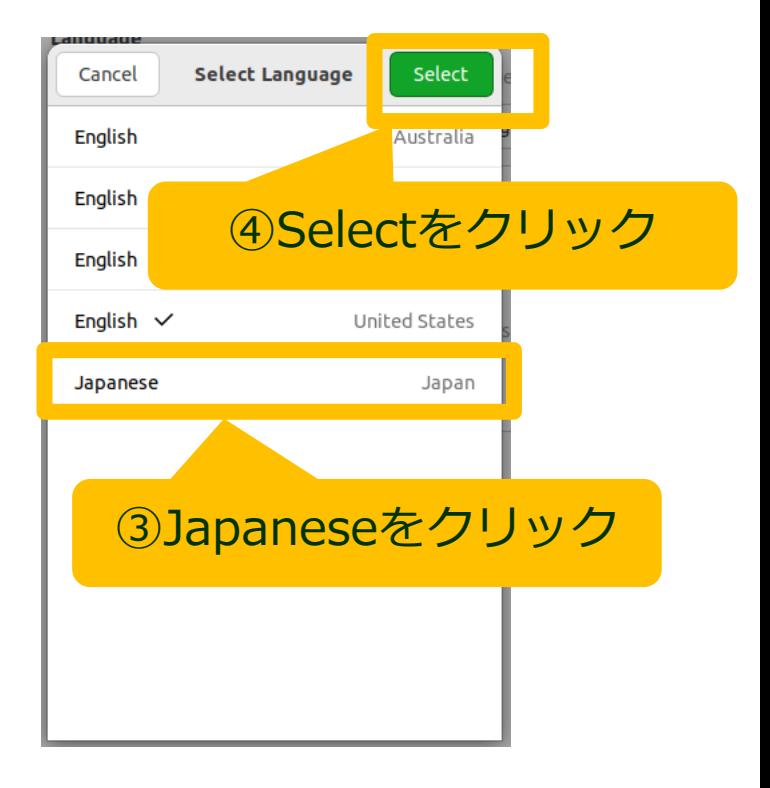

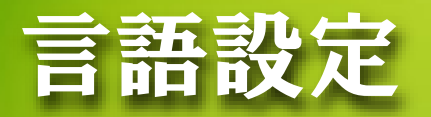

 RestartをクリックしてLog Out 再度loginして標準フォルダーの名前を更新

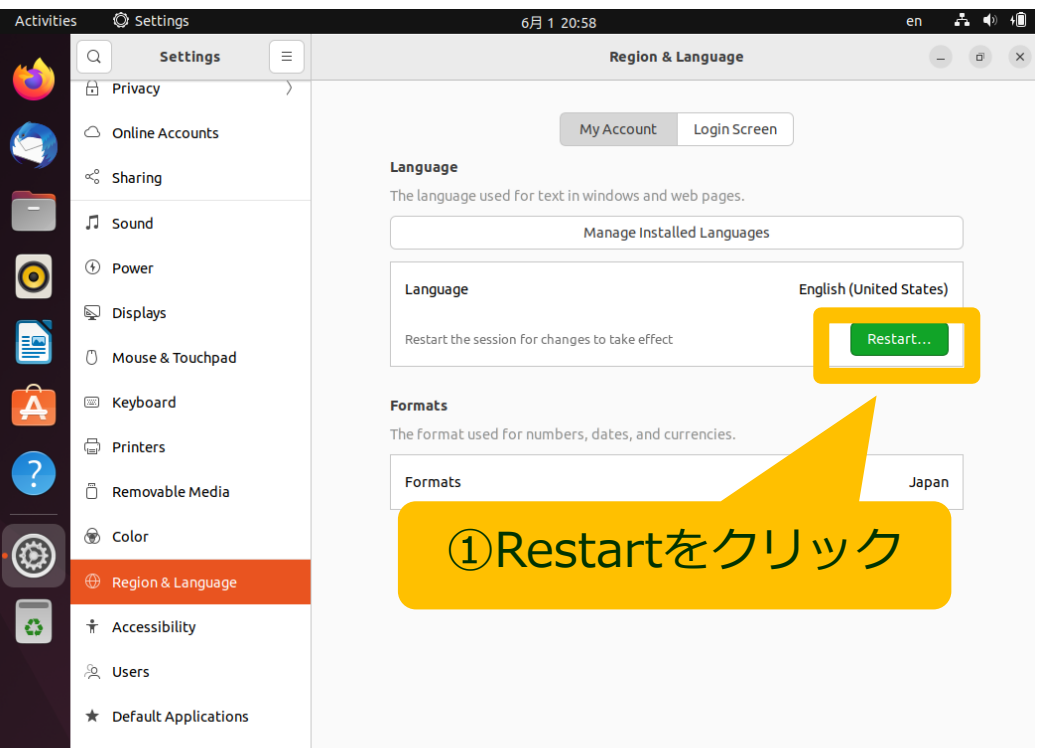

**O** Date & Time

(i) About

₩

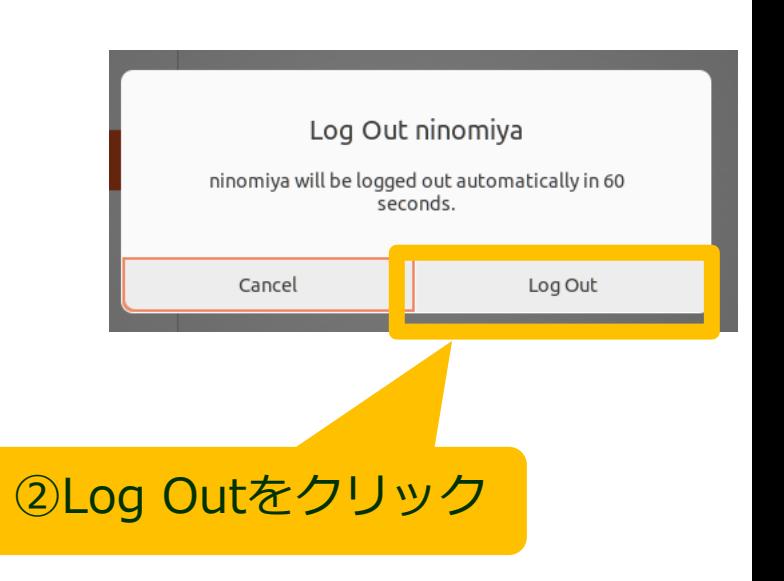

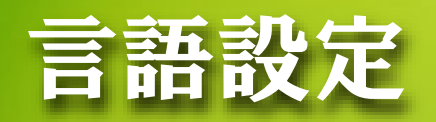

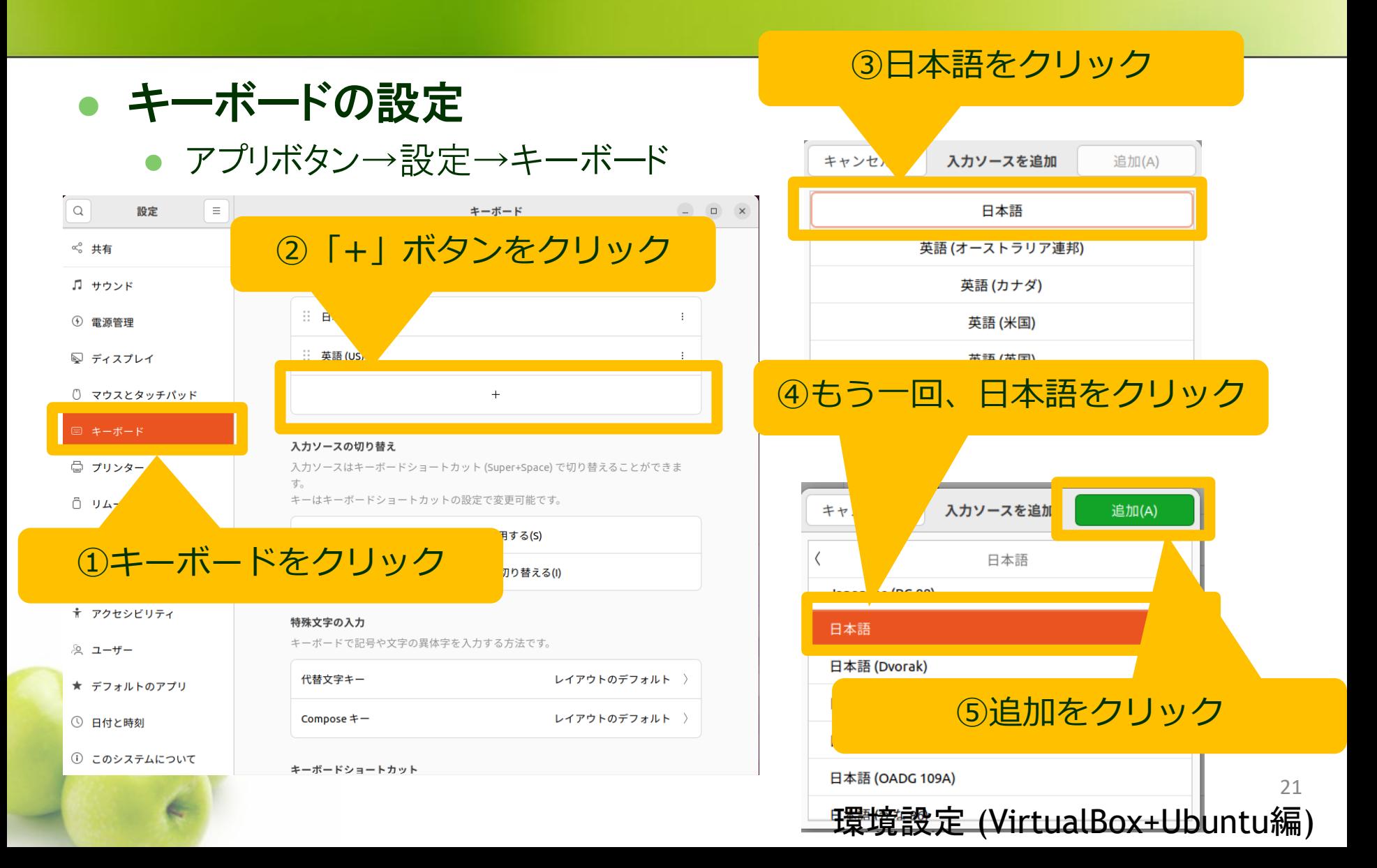

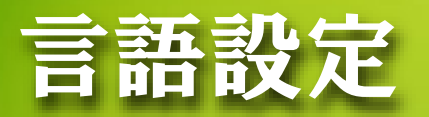

## 画面右上の入力言語選択で「日本語」を選択する

①「あ」「A」「en」 「ja」のいずれかに なっている入力言語選 択のボタンをクリック ┃ ┃ ┃ ┃ ┃ ┃ ┃ ┃ ┃ ③日本語を選択

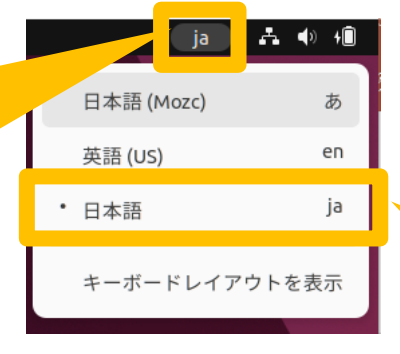

## (日本語(Mozc)は選ばな い)

## かな漢字変換を使いたい場合

③「あ」「A」「en」 「ja」のいずれかに なっている入力言語選 択のボタンをクリック

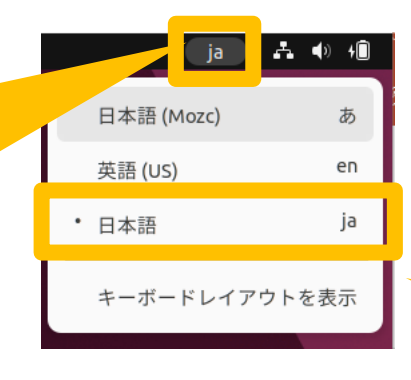

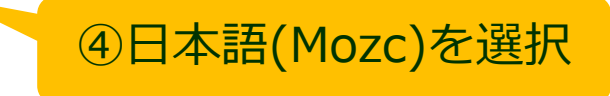

環境設定 (VirtualBox+Ubuntu編)

## Ubuntuを起動

 途中で「新しいバージョンのUbuntuが利用可能です。アップグレードします か?」というウィンドウがでてきたら「アップグレードしない」をクリックしてくださ い

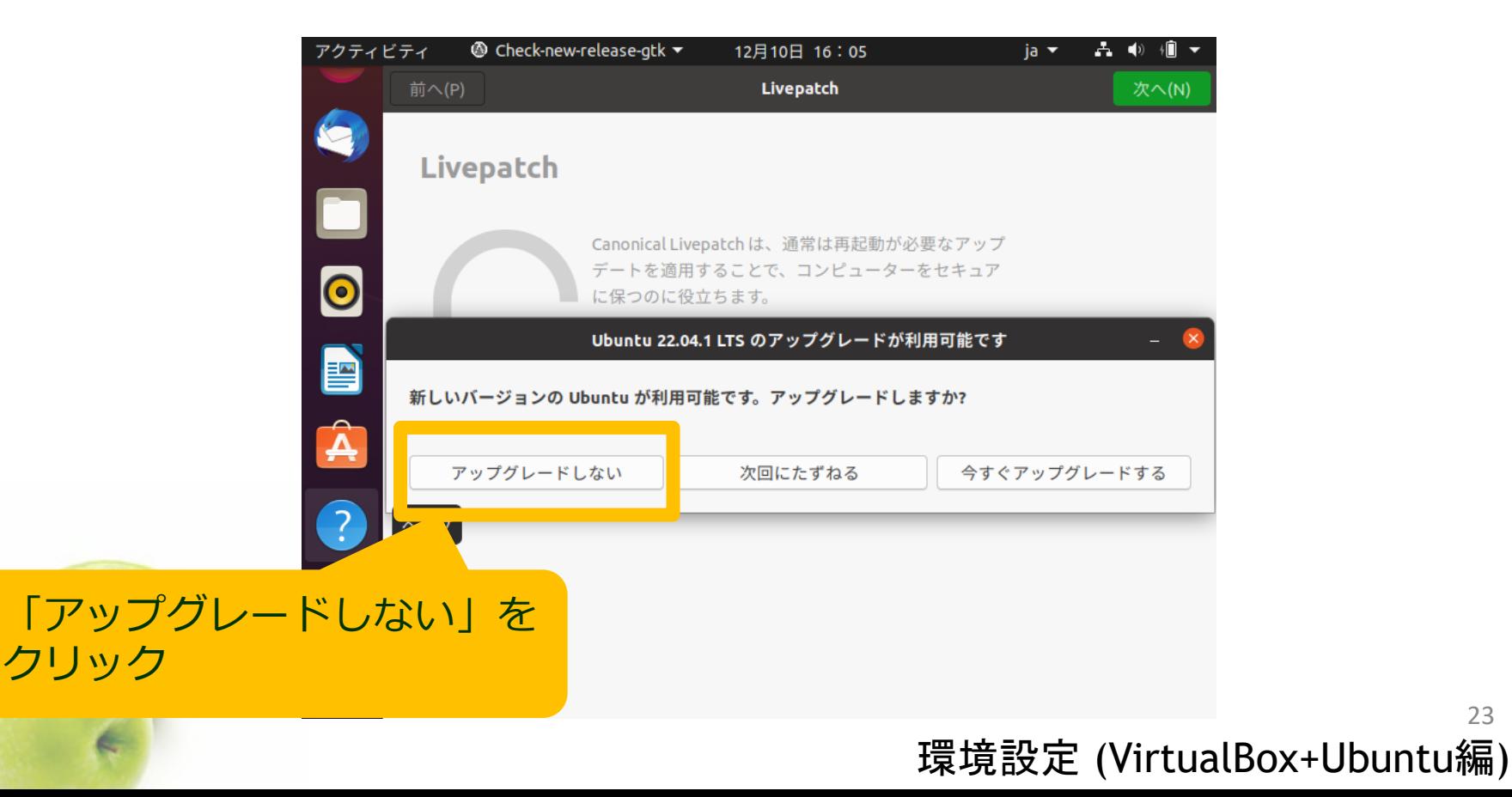

# Windows-Ubuntu間でコピー&ペー できるようにする

- 「仮想マシン」の「設定」を選択します。
- 「一般」の「高度」タブを選択します。
- 「クリップボードの共有」を「双方向」に、「ドラッグ&ドロップ」を「双方向」にします。

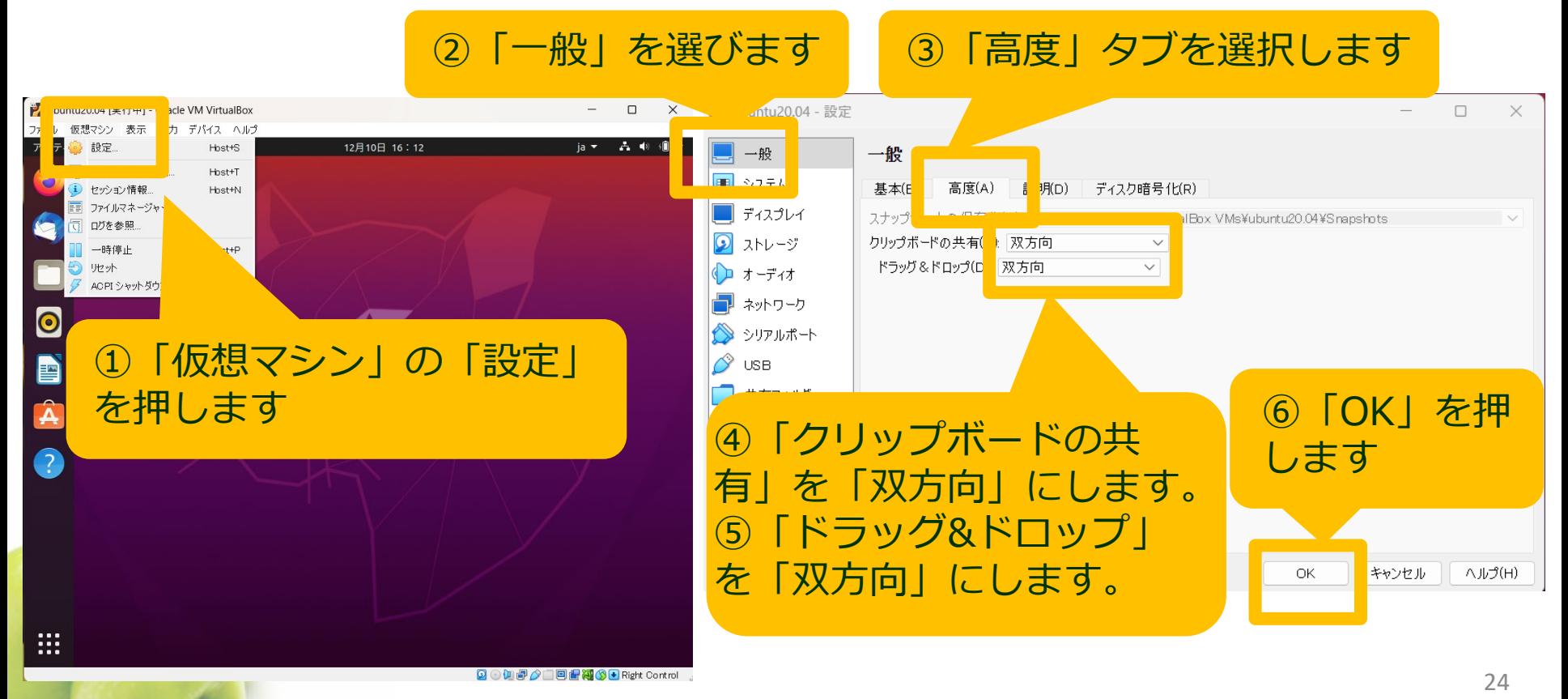

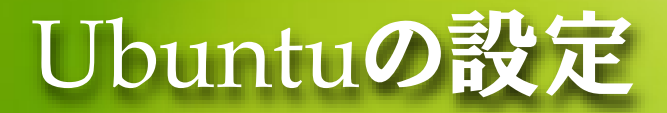

- ウィンドウのサイズを変えるとUbuntuの画面サイズも自動的に変わりますので、適 度な大きさに変えましょう。
- 端末を開きます。(うまく開けない場合は「Ctrl」+「Alt」+「t」で開くことができます。)
- 左のバー(Ubuntu Dock)の端末アイコンを右クリックして、「お気に入りに追加」をし ておくとUbuntu Dockに端末が登録されます。

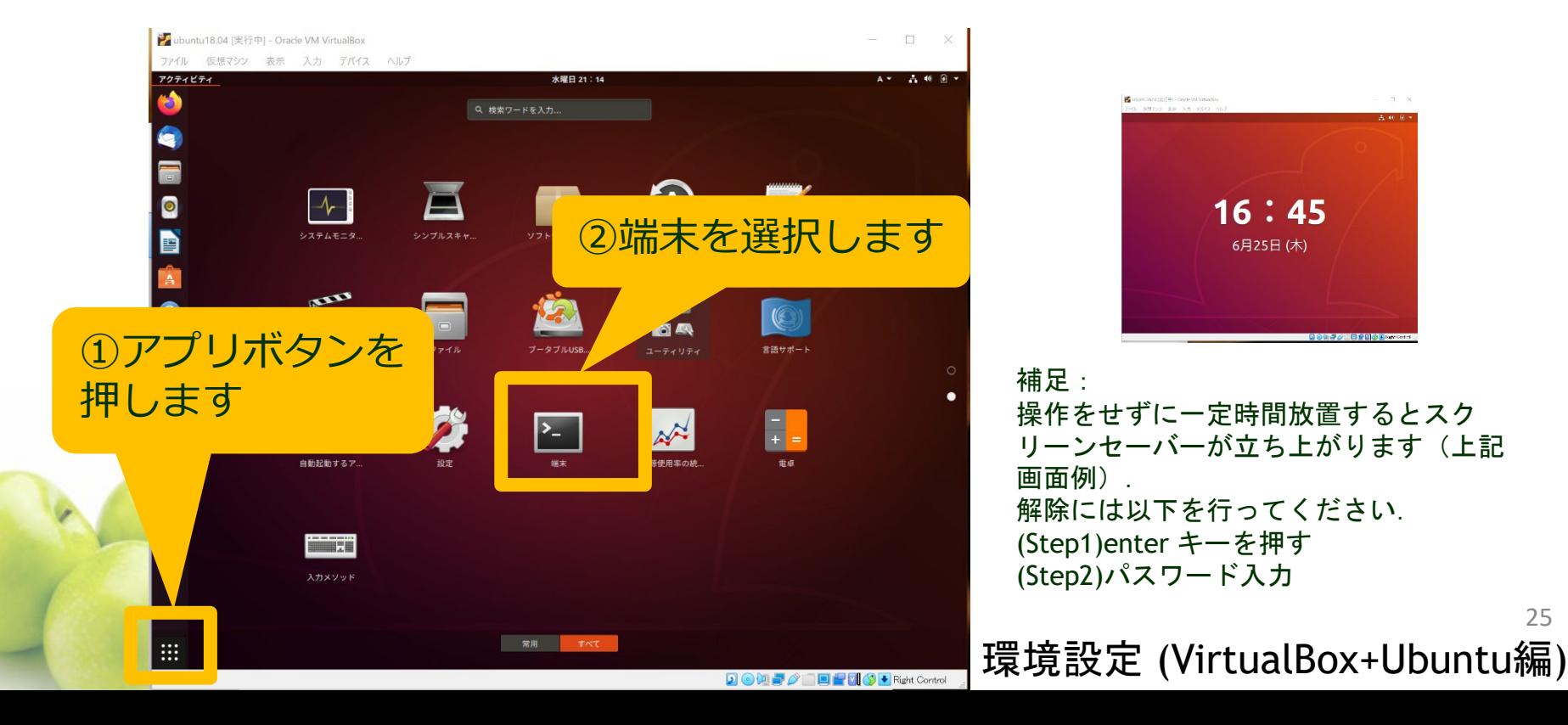

# 管理者権限の設定

- Virtualboxのubuntu自動インストール(unattended install)を選択すると、イ ンストール時に設定したユーザーに管理者権限が付与されていません
- 次のコマンドを実行して管理者権限を付与します

#### ①右上の電源ボタン をクリック

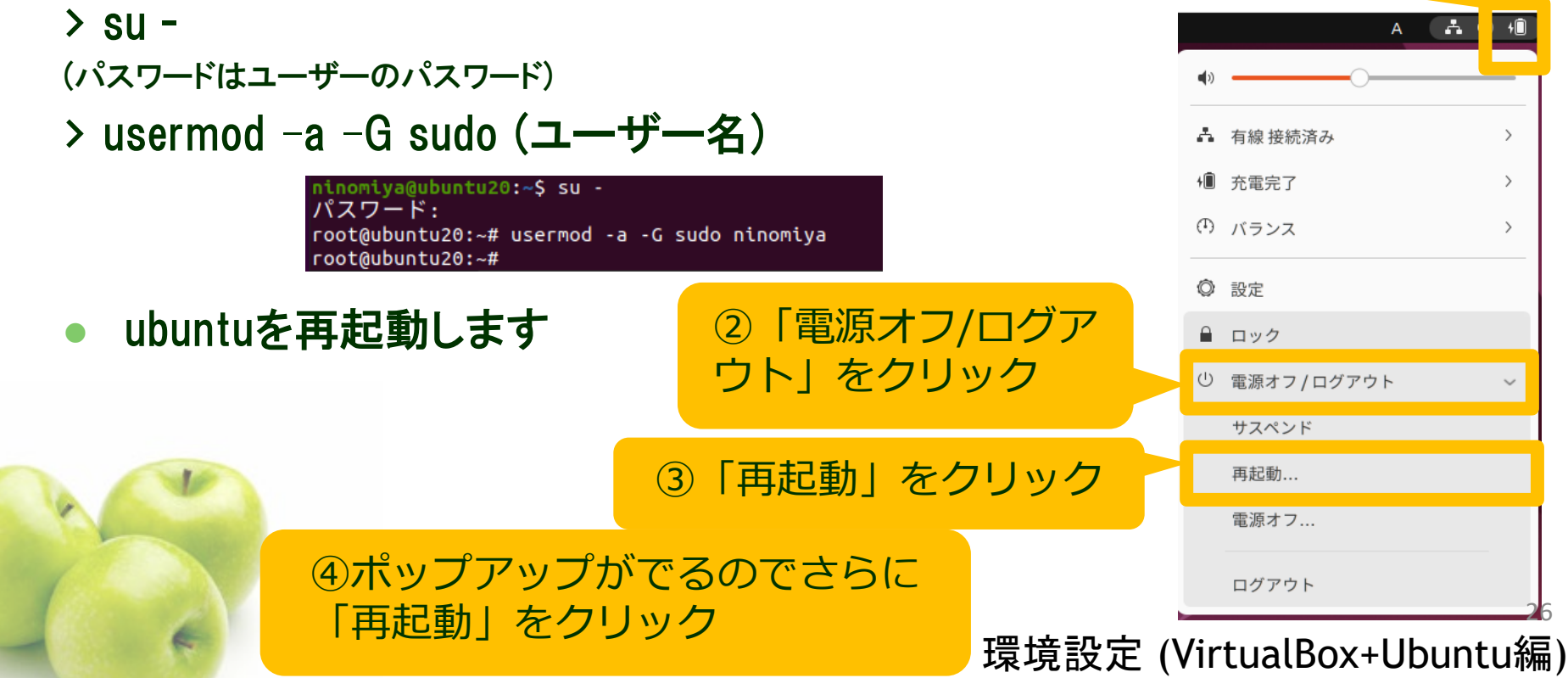

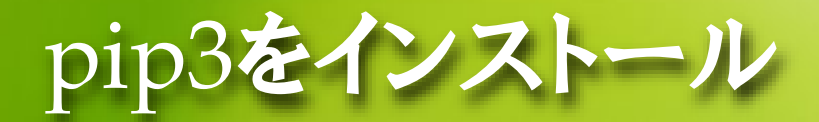

#### そのままではpip3 (Python3用パッケージ管理ツール)が入っていないので、 pip3をインストールします

 $\bullet$  $\bullet$ 

#### ninomiya@ninomiya-VirtualBox: ~

#### ファイル(F) 編集(E) 表示(V) 検索(S) 端末(T) ヘルプ(H)

To run a command as administrator (user "root"), use "sudo <command>". See "man sudo root" for details.

ninomiya@ninomiya-VirtualBox:~\$ which python ninomiya@ninomiya-VirtualBox:~\$ which python3 /usr/bin/python3 ninomiya@ninomiya-VirtualBox:~\$ sudo apt install python3-pip [sudo] ninomiya のパスワード: パッゲージリストを読み込んでいます... 完了 依存関係ツリーを作成しています 犬態情報を読み取っています... 完了 |以下のパッケージが自動でインストールされましたが、もう必要とされていません: efibootmgr gir1.2-geocodeglib-1.0 libfwup1 libllvm8 libwayland-egl1-mesa ubuntu-web-launchers これを削除するには 'sudo apt autoremove' を利用してください。<br>以下の追加パッケージがインストールされます: build-essential dh-python dpkg-dev fakeroot g++ g++-7 gcc gcc-7 libalgorithm-diff-perl libalgorithm-diff-xs-perl libalgorithm-merge-perl libasan4 libatomic1 libc-dev-bin libc6-dev libcilkrts5 libexpat1-dev libfakeroot libgcc-7-dev libitm1 liblsan0 libmpx2 libpython3-dev libpython3.6-dev libquadmath0 libstdc++-7-dev libtsan0 libubsan0 linux-libc-dev make manpages-dev python-pip-whl python3-dev python3-distutils python3-lib2to3 python3-setuptools python3-wheel

python3.6-dev

ターミナルで,下線部を入力します. \$ sudo apt install python3-pip

> 続行しますか?と聞かれたら Yを押してEnterを押します

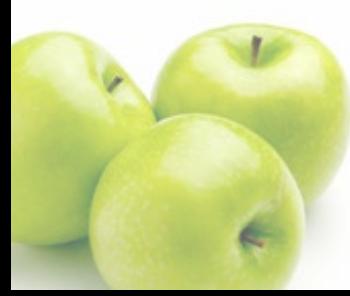

┌▄、刖除: 0 個、保留: 6 個。 アップグレード: 0 個、新規インストール: ?^\_\_<mark>\_\_</mark><br>78.7 MB のアーカイブを取得する必要があります。 この操作後に追加で 200 MB のディスク容量が消費されます。 しますか? [Y/n] Y

# EmacsとPytorchのインストール

- Emacsもはいっていないので、インストールします
- > sudo apt install emacs
- Pytorchをインストールします

> pip3 install torch torchvision torchaudio --index-url https://download.pytorch.org/whl/cpu

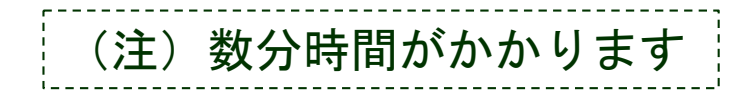

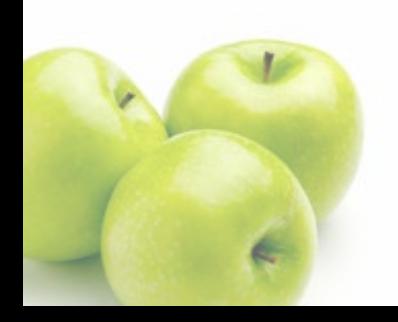

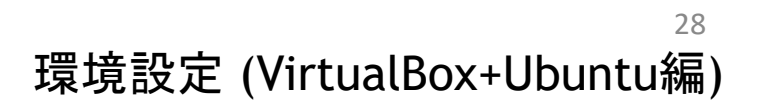

MNISTデータセットのダウンロード

- MNISTのデータをダウンロードします
- > mkdir mnist
- > python3
- >>> import torchvision
- >>> torchvision.datasets.MNIST(root="~/mnist", train=True, download=True)

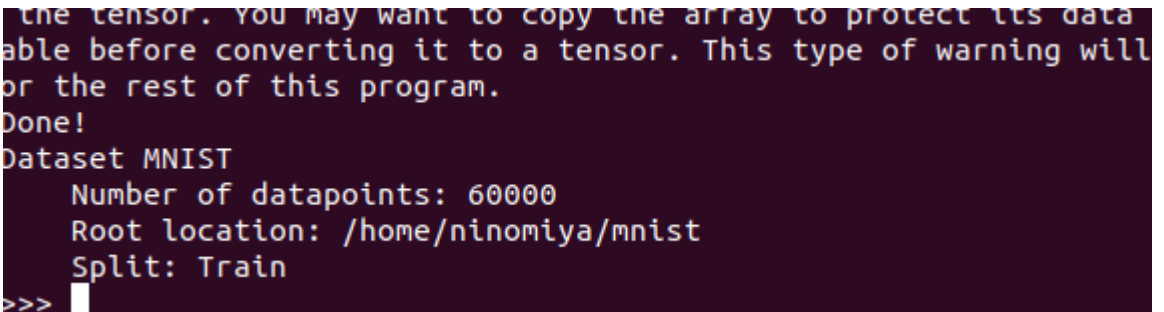

うまくいけばこのような画 面で終了します。

ここまで実行できれば準備完了です! Pythonを終了したいときは Ctrl+dを入力もしくはquit()を入力して enterを押してください

環境設定 (VirtualBox+Ubuntu編)

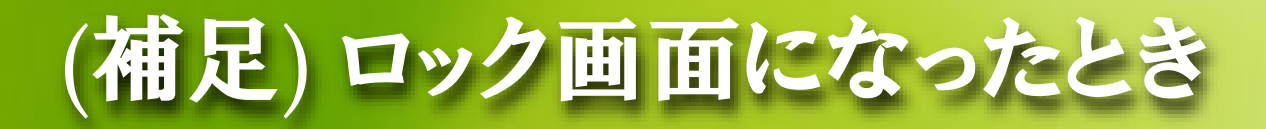

## このようなロック画面になったときは、enterキーを押して、 パスワードを入力してください。

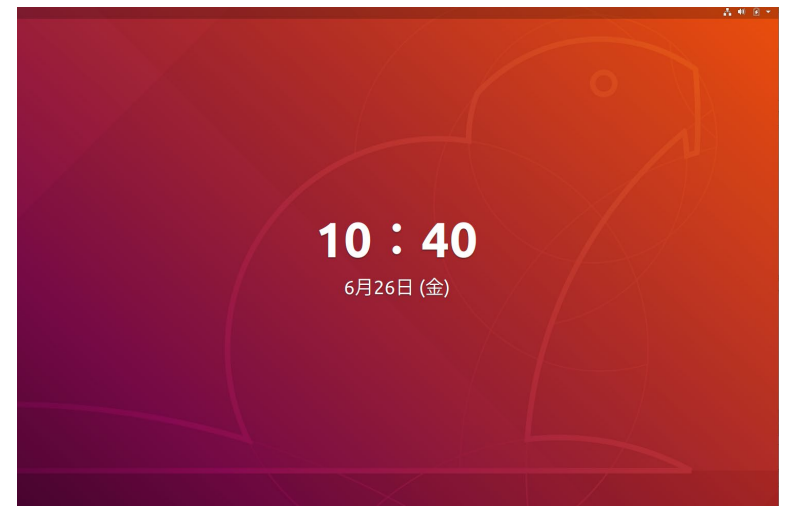

## ● ロックされないようにしたい場合は、

 「設定」→「プライバシー」→「画面ロック」→「自動画面ロック」をオフ にしてください。

「設定」→「電源管理」→「ブランクスクリーン」を「しない」にしてくださ い。